# **PROCE55® Mobile: Web API App**

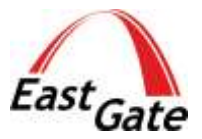

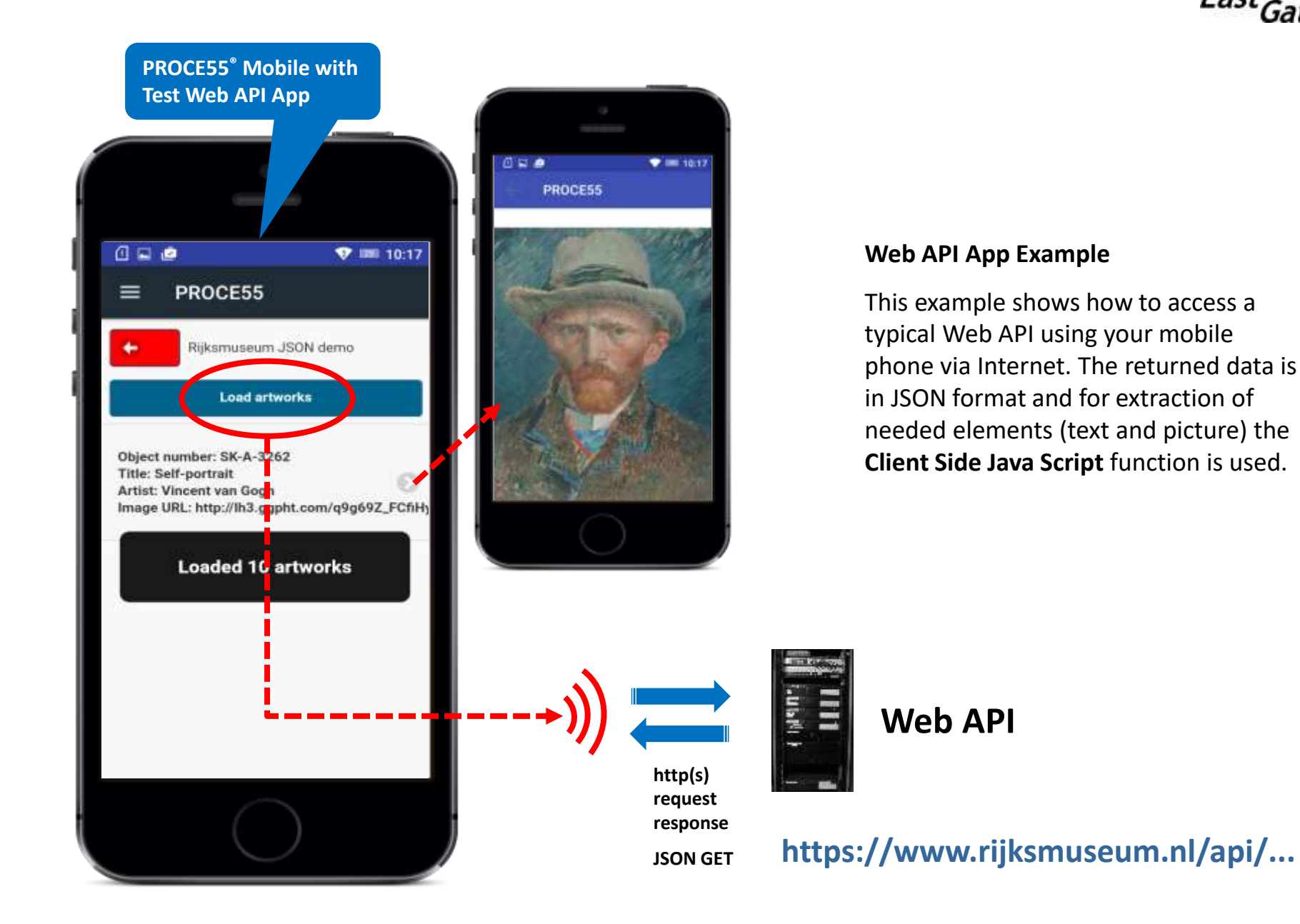

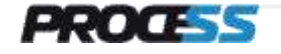

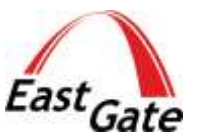

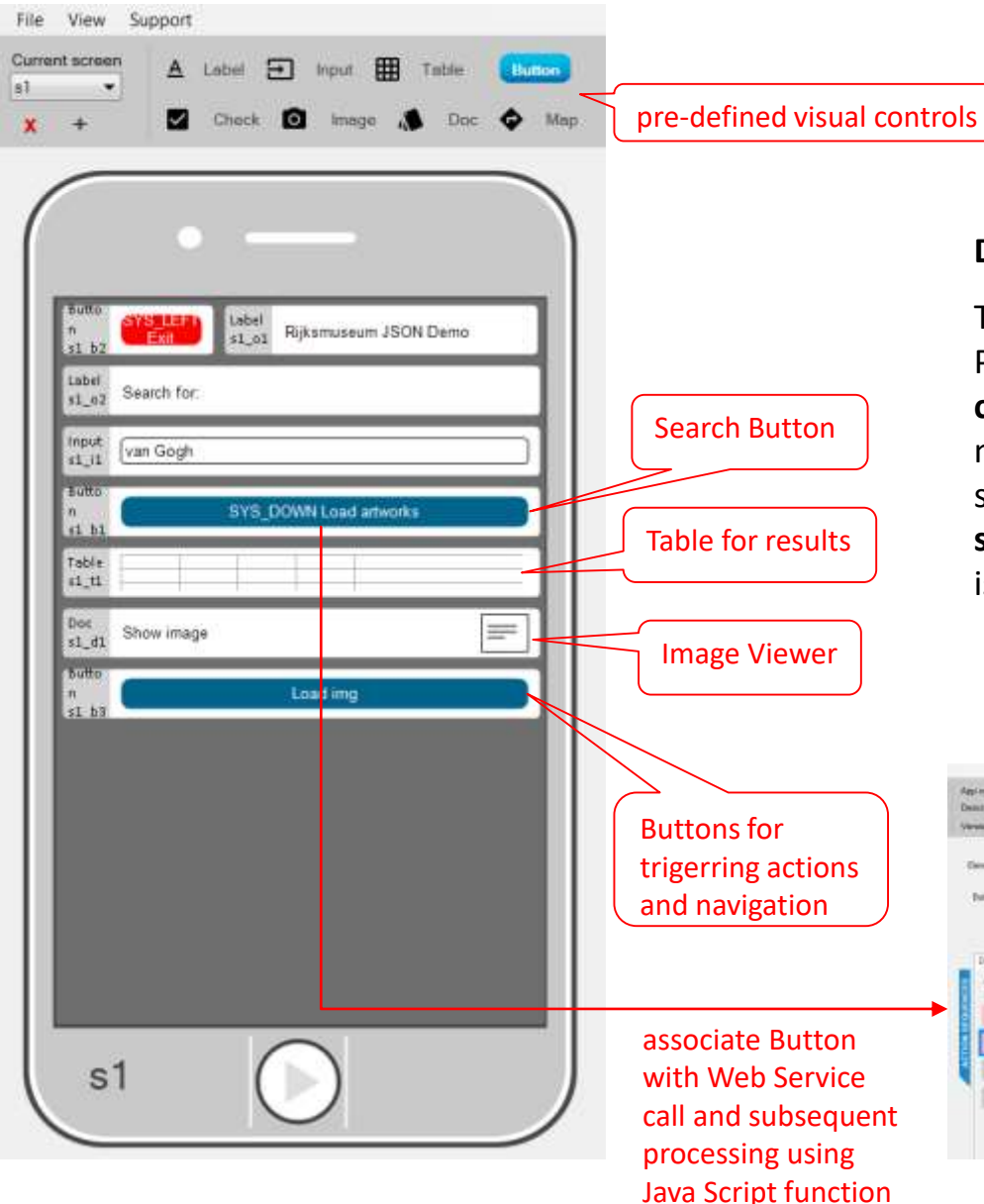

#### **Design User Interface**

The visual User Interface can be designed with the PROCE55® Modeler using the pre-defined **visual controls** which can be placed on the screens of the mobile App. **Buttons** are used to navigate among the screens. Each button can be associated with a **sequence of pre-defined actions**, the flow of actions is controlled by **conditions**. See our Guides for details.

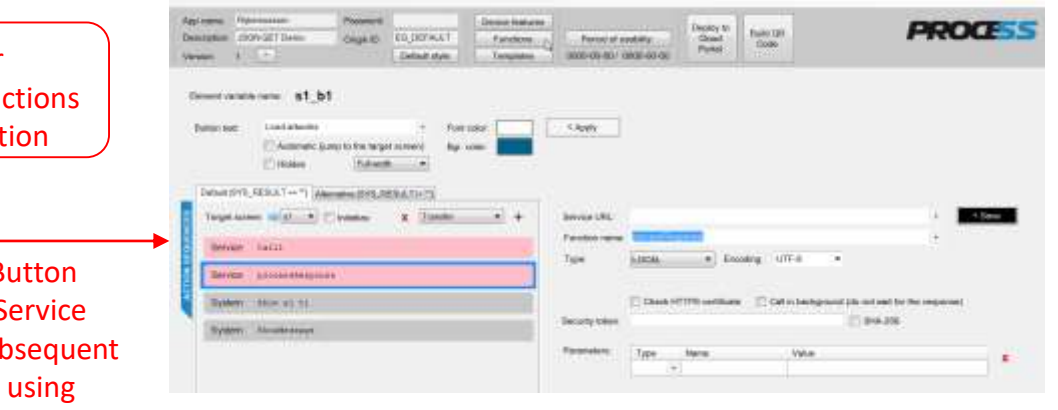

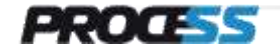

# **PROCE55® Mobile: How to create Web API App – Step 2**

App name

Version:

**Width** 

Rijksmuseum

**Simple** 

Element variable name: s1 b1

Button text SYS\_DOWN Load artworks

Auto-click

Target screen (2) s1 = | Initialize

processResponse

Show al ti

Encoding: UTF-8

Value

Full width

System Hide s1 d1

 $C<sub>0</sub>111$ 

System Showtfeasage

Service

Service

System

Description: JSON GET Demo

 $\mathbf{1}$ 

Password

Origin ID:

Hidden

Default sequence (SYS\_RESULT == "") Alternative (SYS\_RESULT != "")

Font color:

EG DEFAULT

Default style

Device features

Functions.

Templates

< Save

**x** 

< Apply

Bar, color.

**x** Transfer

https://www.rijksmuseum.nl/api/en/collection/?key=<key>&format=json&q=<search query>

https://www.rijksmuseum.nl/api/en/collection/?key=

Service Call (JSON based REST GET)

Button is associated with a sequence of

Insert Web API endpoint according to the documentation:

**JSON GET** 

**Type** 

Check HTTPS certificate

Name

 $\downarrow$ 

actions

Load artworks

**Insert Actions and select them to define their** 

**attributes. Now the Action Service is selected to define the Web Service interface**

Service URL:

Security token:

Parameters:

Type:

Function name: Call1

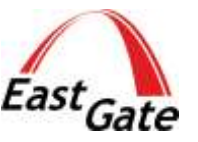

**Define the Application Logic (Client side)** the application logic of the app can be defined as a sequence of predefined actions (building blocks) which encapsulate typical functionality including the conditions.

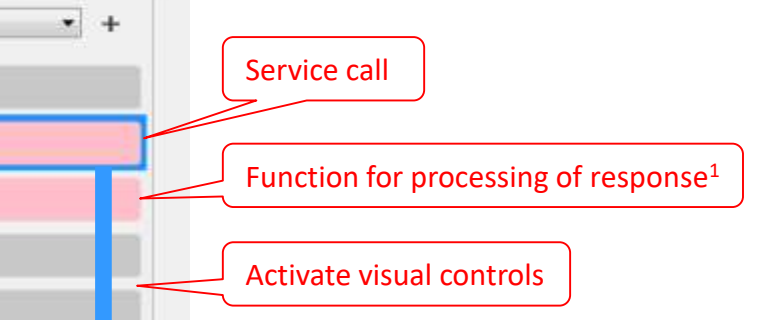

1 In case of more complex logic you can use the **JavaScript functions** which can be built-in into application. In this example we are using the function to parse the more complex JSON response. Using functions you can access and control any visual element and many internal variables.

tabel

 $s1$  ol

Rijksmuseum JSON demo

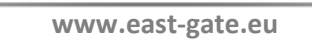

insert your key here

Call in background (do not wait for the response)

 $\Box$  SHA-256

- kformat=json&q=\${s

# **PROCE55® Mobile: How to create Web API App – Step 3**

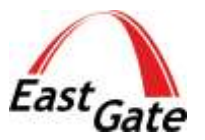

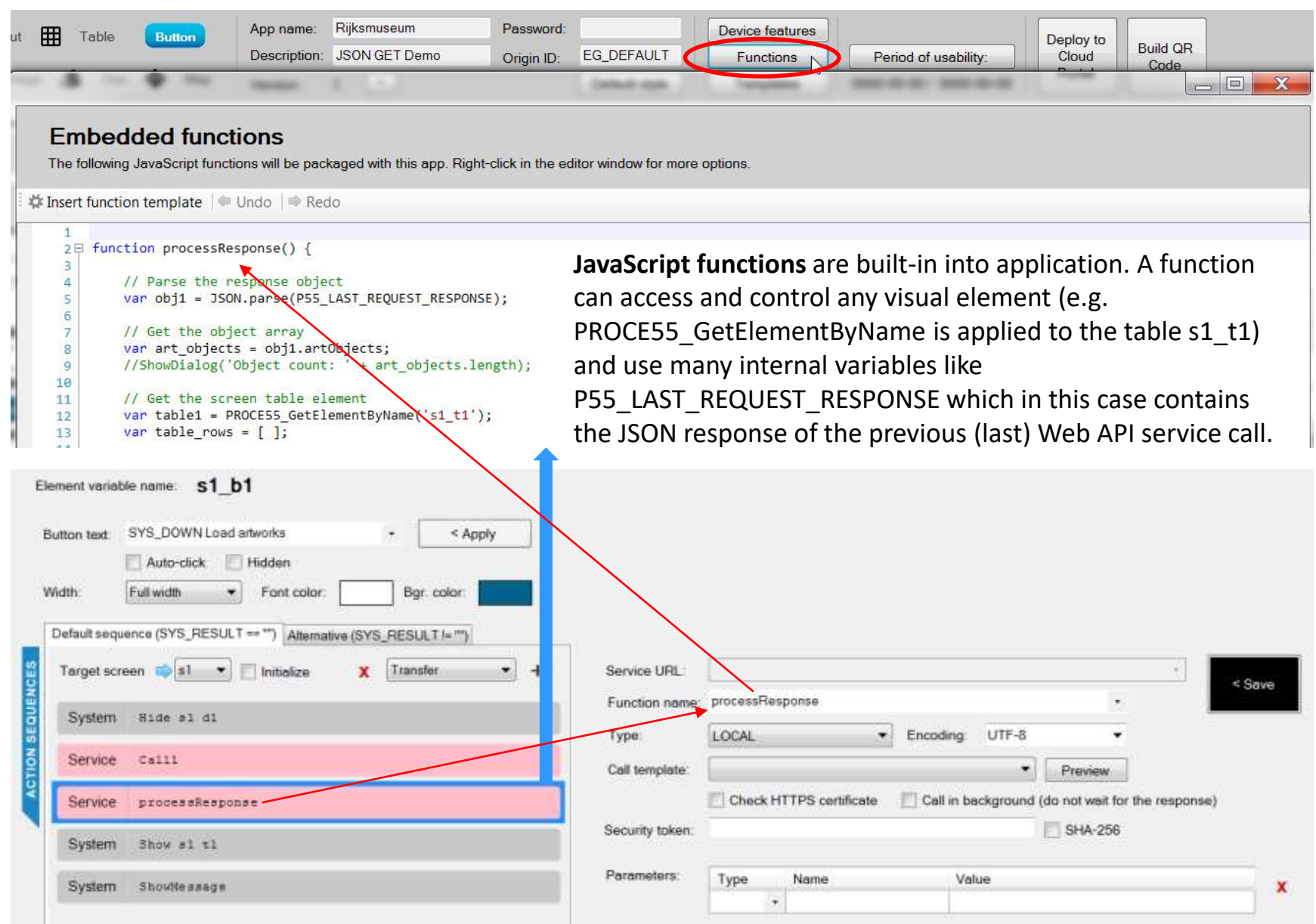

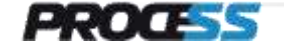

# **PROCE55® Mobile: How to create Web API App – Function Code**

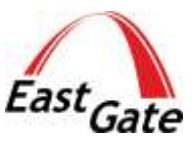

#### **Embedded functions**

The following JavaScript functions will be packaged with this app. Right-click in the editor window for more options.

```
Example 1 Insert function template \blacksquare Undo \blacksquare Redo
```

```
2日 function processResponse() {
\overline{3}\overline{4}// Parse the response object
 \overline{5}var obj1 = JSON.parse(P55_LAST_REQUEST_RESPONSE));
 6
\overline{7}// Get the object array
         var art_objects = obj1.artObjects;
8
         //ShowDialog('Object count: ' + art objects.length);
\overline{9}1011
         // Get the screen table element
         var table1 = PROCE55 GetElementByName('s1 t1');
12
         var table_rows = \boxed{ }13
14
         // Loop art object array and add each to the screen table
15
         for (var n = 0; n < art_objects.length; n++\lambda {
16E17
18
               // Create a new table row
19
               var newrow1 = new P55TableRow(n);
               var rowdata1 = [ ];
20
21
               // Image URL is optional, read if present:
22
               var img1 =";
23
               if (art objects[n].webImage && art objects[n].\lambdaasImage) {
24日
                      img1 = art_objects[n].webImage.url;
25
26
27
               // Add column data for all 4 columns in this row
28
29
               rowdata1.push(art objects[n].objectNumber);
               rowdata1.push(art_objects[n].title);
30
               rowdata1.push(art_objects[n].principalOrFirstMaker)
31
               rowdata1.push(img1);
32
33
34
               // Push the row to the rows array
35
               newrow1.RowData = rowdata1;
36
               table_rows.push(newrow1);
37
38
         // Assign new table row array to the table element object
         table1.TableData = table_rows;
39
40 \mid \}
```
This Function extracts parses the JSON response returned by Web API and creates the table which contains the extracted data elements. The Response contains the array of the artObjects with text descriptions and URL of Web images.

The response in JSON format is in the system variable **P55\_LAST\_REQUEST\_RESPONSE** which is filled in by the immediatelly previous Web API call. The JSON object is parsed using standard means.

For table processing the local variable table1 is connected with the visual element table s1 t1 using the internal function **PROCE55\_GetElementByName**.

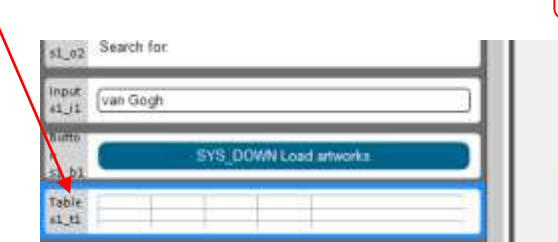

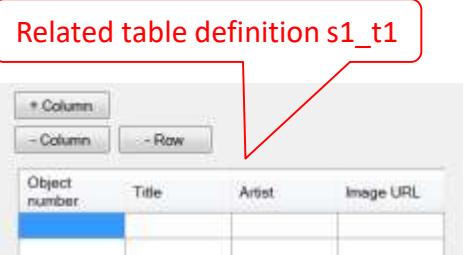

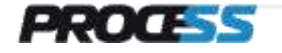

### **PROCE55® Mobile: How to create Web API App – JSON Fragment**

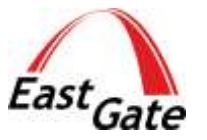

```
"elapsedMilliseconds": 53.
"count": 385,
"artObjects": [
  €
   "links": {<br>"self": "https://www.rijksmuseum.nl/api/en/collection/SK-A-3262",<br>"web": "https://www.rijksmuseum.nl/en/collection/SK-A-3262"<br>}, … … … … … … … … … … … … … … … …
    },<br>"id": "en-SK-A-3262",<br>"ObjectNumber": "SK-4
     THE PRESS-A-3202<br>TobjectNumber": "SK-A-3262",<br>"Litle": "Self-portrait",<br>"hasImage": true,
     "principalorFirstMaker": "Vincent van Gogh",
     'longTitle": "Self-portrait, Vincent van Gogh, 1887",
     "showImage": true.
     "permitDownload": true.
     webImage": {
        "<del>quid": "</del>79574970-8e6a-46af-aa42-d2aa7101ab89",
       "offsetPercentageX": 50,
       "offsetPercentageY": 50,
       "width": 2034,
       "heiaht": 2562.
       √url": "http://lh4.ggpht.com/RKAJ3z2mOcw83Ju0a7NIp71oUoJbVWJQzxwki5PSERiss∨WIrELCuxxGZ12U0PeAnf6WLkRCzpFdviweUBilcr2I4dl_=s0"
    },<br>"headerImage": {<br>"guid": "87fe6026-45a1-41d2-a126-9e330eda65a9",<br>"offsetPercentageX": 50,<br>"offsetPercentageY": 50
       "offsetPercentageY": 50.
       "vidth": 1920,<br>"width": 1920,<br>"height": 460,
      productionPlaces": []"
  ļ,
    "links": {<br>"self": "https://www.rijksmuseum.nl/api/en/collection/RP-D-1984-40-V.W.V.GOGH-5",<br>"web": "https://www.rijksmuseum.nl/en/collection/RP-D-1984-40-V.W.V.GOGH-5"<br>}
    \frac{5}{3}id": "en-RP-D-1984-40-V.W.V.GOGH-5",
     "objectNumber": "RP-D-1984-40-V.W.V.GOGH-5"
    "title": "Prentbriefkaart aan Daniel Apollonius Delprat",
    "hasImage": false,
     "principalorFirstMaker": "Vincent Willem van Gogh",
    "longTitle": "Prentbriefkaart aan Daniel Apollonius Delprat, Vincent Willem van Gogh, 1968",
     "showImage": false,
     "permitDõwnload": false,
     "webImage": null,
     "headerÍmage": null,
     "productionPlaces": [
       "Amsterdam'
  },
    "links": \{
```
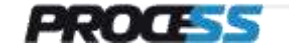

## **PROCE55® Mobile: How to create Web API App – Step 4**

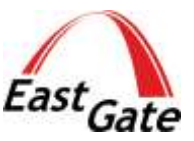

**Deployment of the mobile App with PROCE55® Modeler is very simple** compared with the procedures used in the App Stores. You can deploy the mobile App directly from the PROCE55® Modeler using QR Code or via Portals for complex deployment scenarios. **No compilation** is needed, you deploy to **iOS, Android or Windows Mobile Runtime Environment** directly without any transformation.

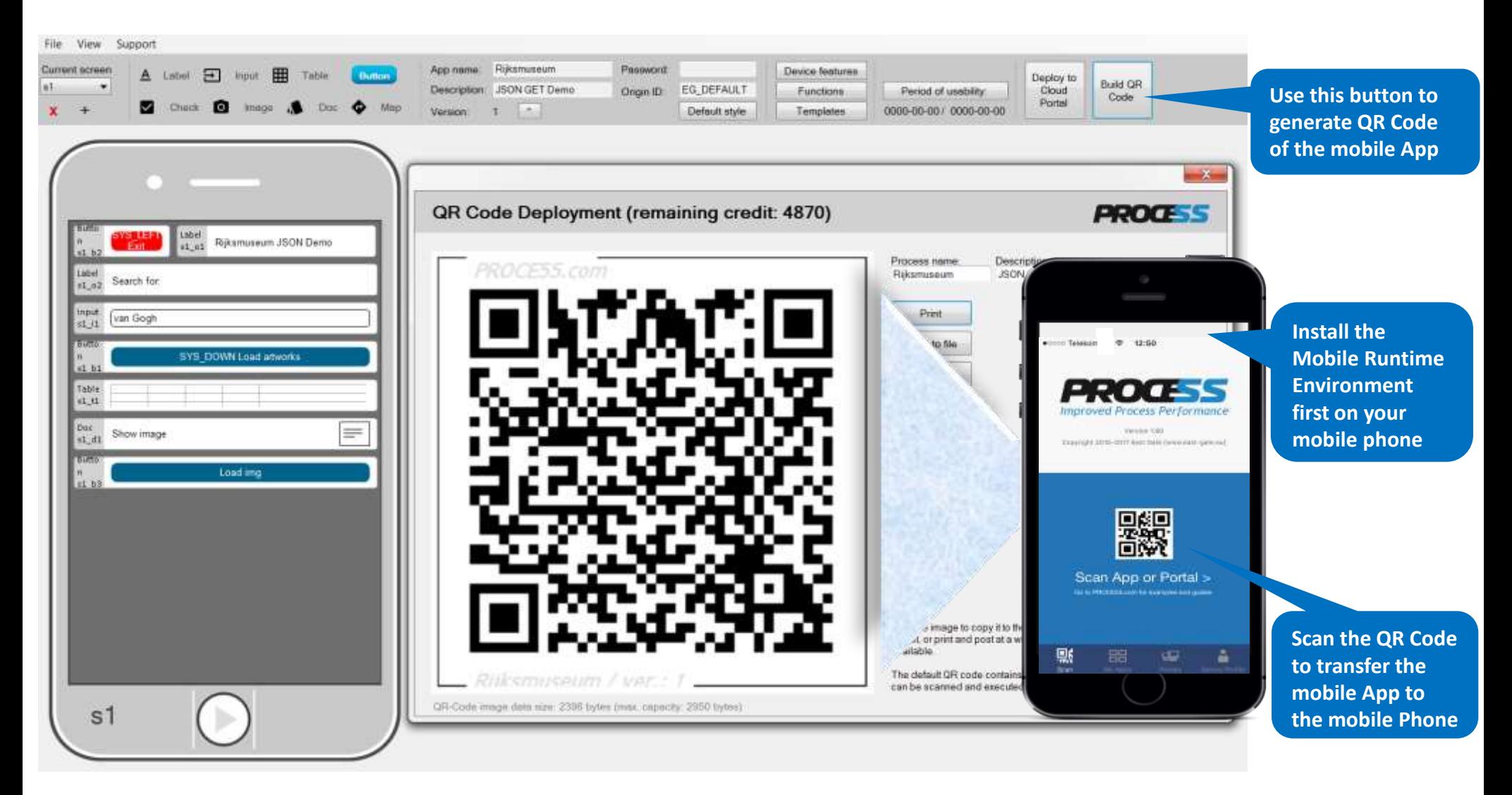

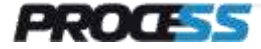

**www.east-gate.eu**